# 東芝機械 (株) 製 接続機器データ コピーツールガイド

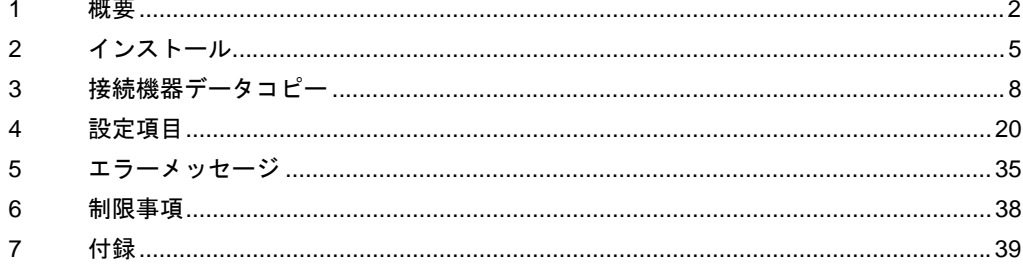

# <span id="page-1-0"></span>1 概要

#### 1.1 接続機器データコピーツールとは

Windows **Windows** 

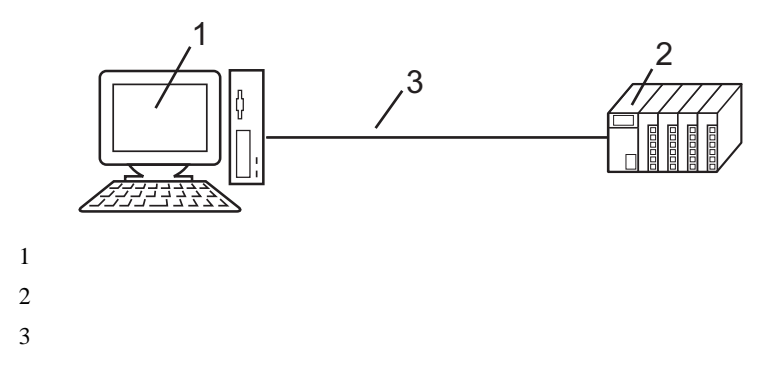

 $GP-Pro EX$ 

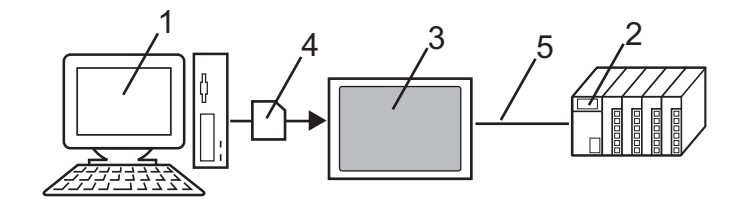

 $\text{USB}$  CF  $GP-4100$  USB

# 1.2 接続機器データコピーツールの実行手順

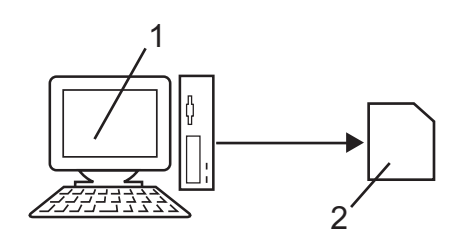

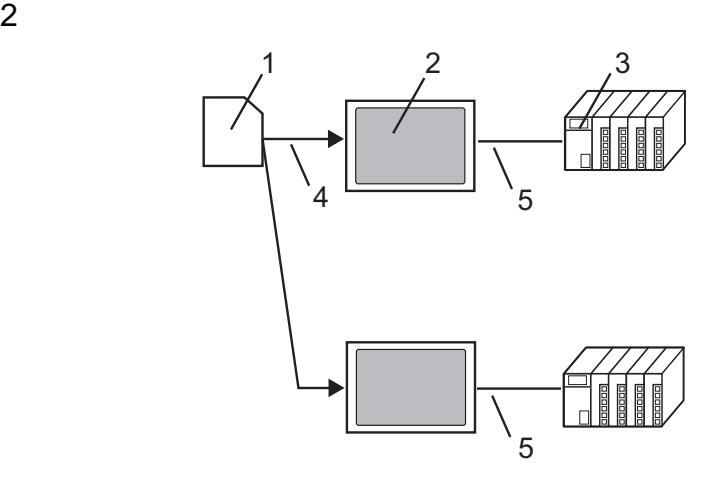

USB CF

東芝機械(株)製接続機器データコピーツールガイド

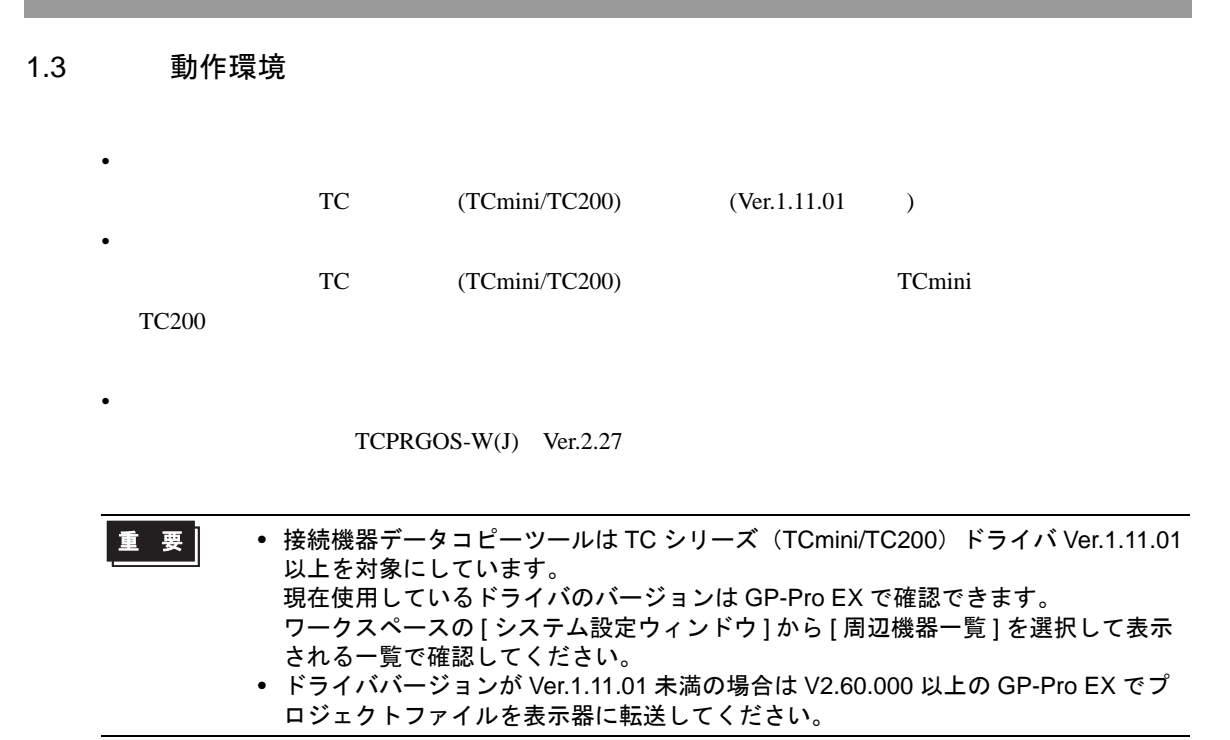

# <span id="page-4-0"></span>2 インストール

- 2.1 接続機器データコピーツールのインストール
	- 接続機器データコピーツールのインストールは管理者権限で行ってください。 重 要 • インストール前にはウィルスチェックソフトを含むすべてのプログラムを終了させてく ださい。
	- $1$  GP-Pro EX DISK2
	- $2$

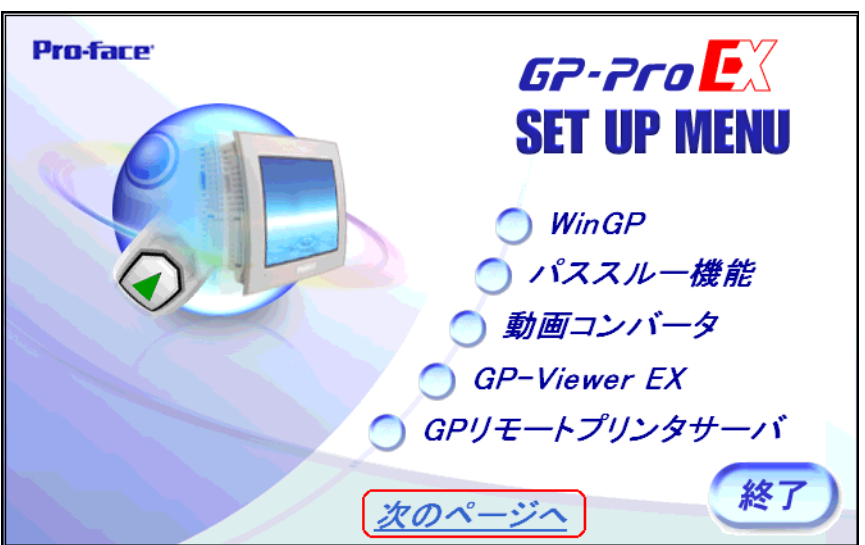

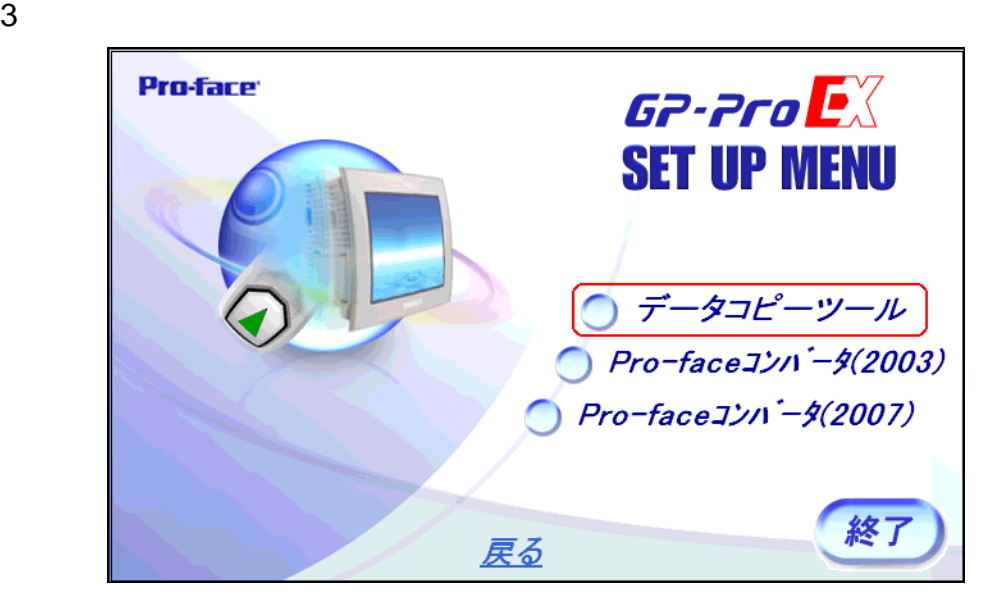

 $4$ 

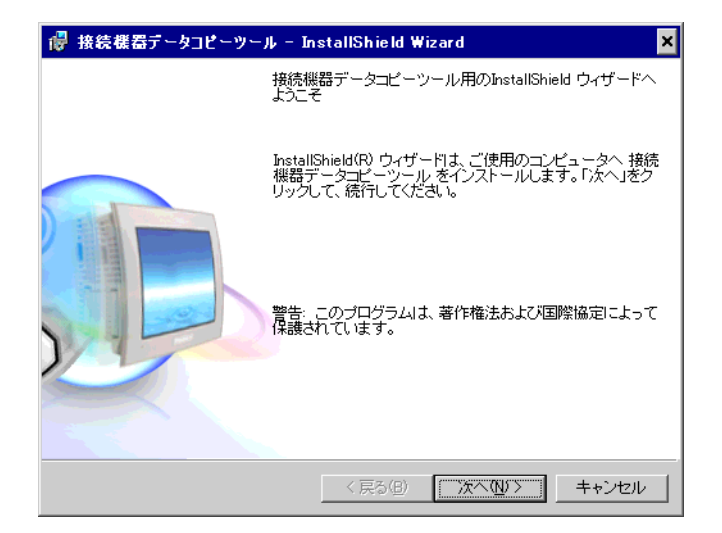

 $5$  (  $\qquad$  ]

| 優 接続機器データコピーツール - InstallShield Wizard × インストール先のフォルダ このフォルダにインストールする場合は、「次へ」をクリックしてください。<mark>別の</mark><br>フォルダにインストールする場合は、「変更」をクリックします。 接続機器データコピーツール のインストール先 C:#Program Files#Pro-face#PLCTransTool# 変更(C)... InstallShield -<戻る(B) < アベW> キャンセル

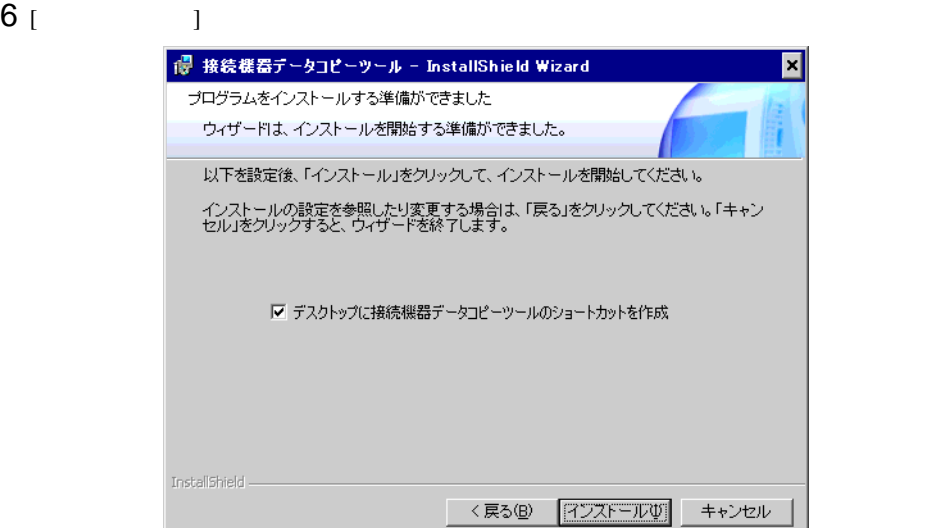

 $7$  (  $1$ 

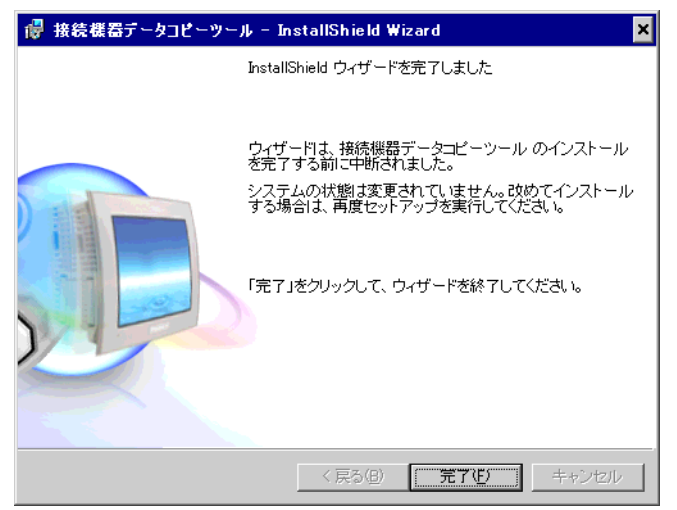

# <span id="page-7-0"></span>3 接続機器データコピー

#### 3.1 接続機器データ転送起動スイッチの作成

 $\epsilon$  $\Box$ 

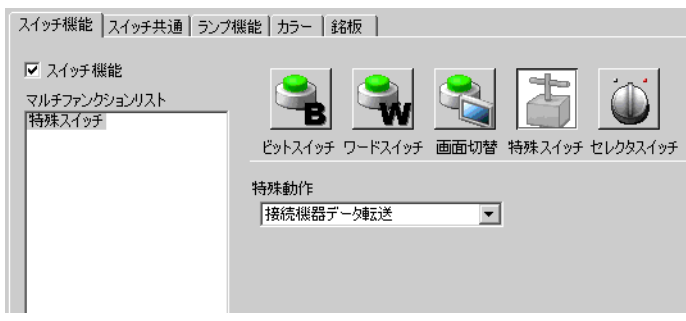

#### 3.2 接続機器転送プログラムの作成

 $1$  [  $]$  [Pro-face]-[  $]$ ]

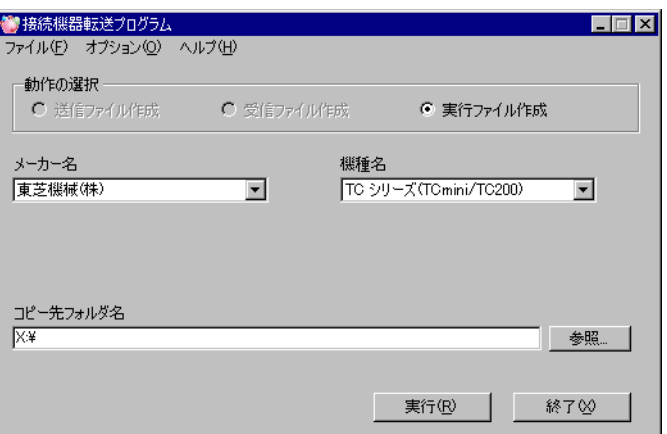

 $2 \leq$ 

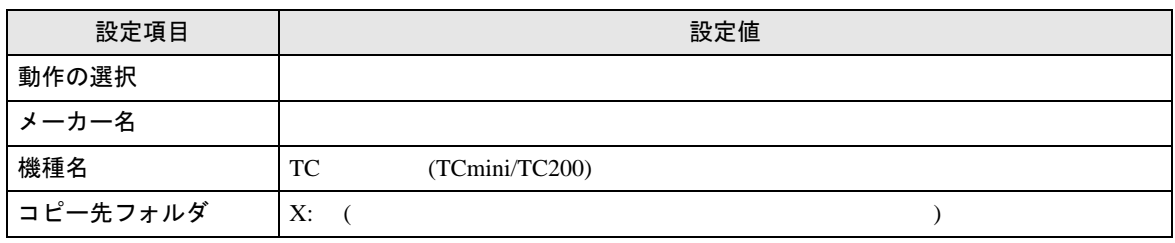

 $3$  [ ]

**PLCTrans** 

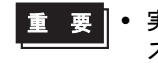

• 実行ファイルが X:\PLCTrans フォルダにない場合、プログラムが起動しません。(X は ストレージデバイスのドライブレター)

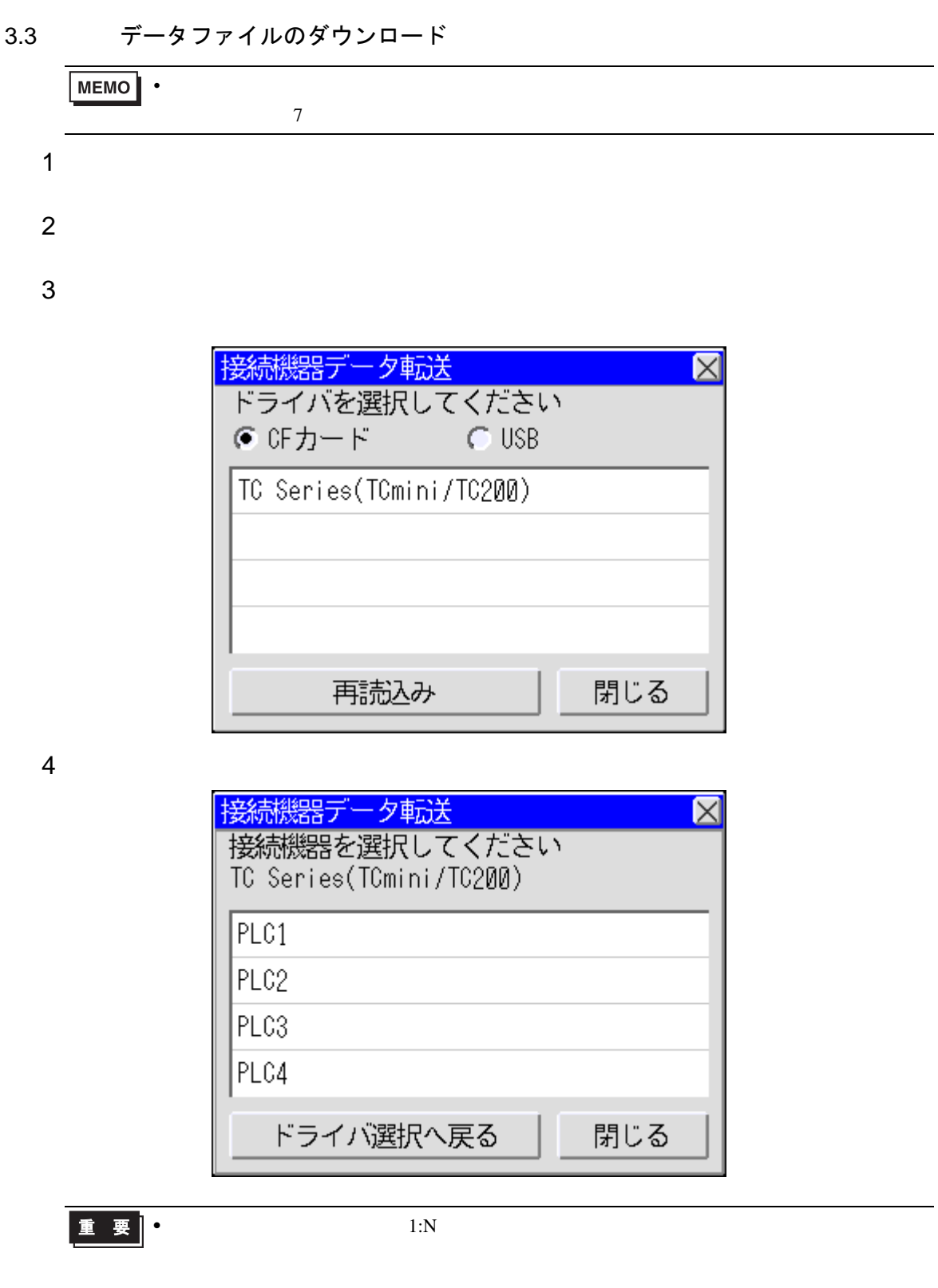

 $\mathsf{MEMO}$   $\bullet$  GP-Pro EX

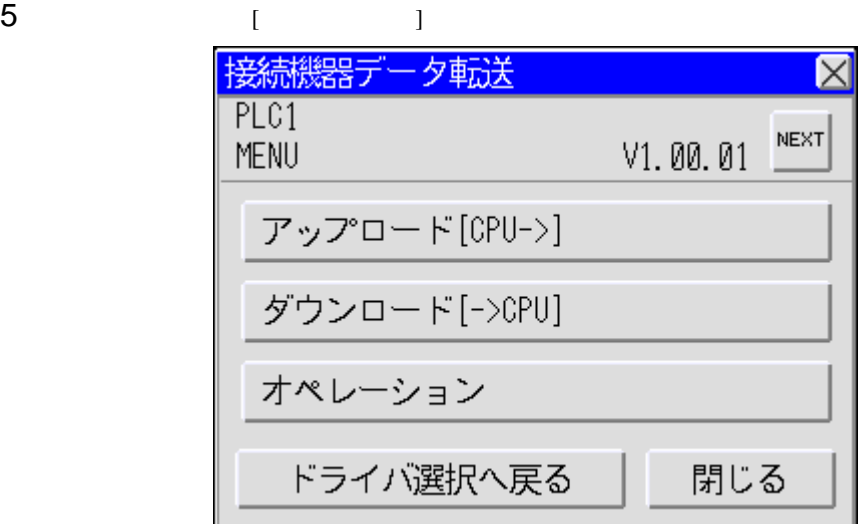

 $6$ 

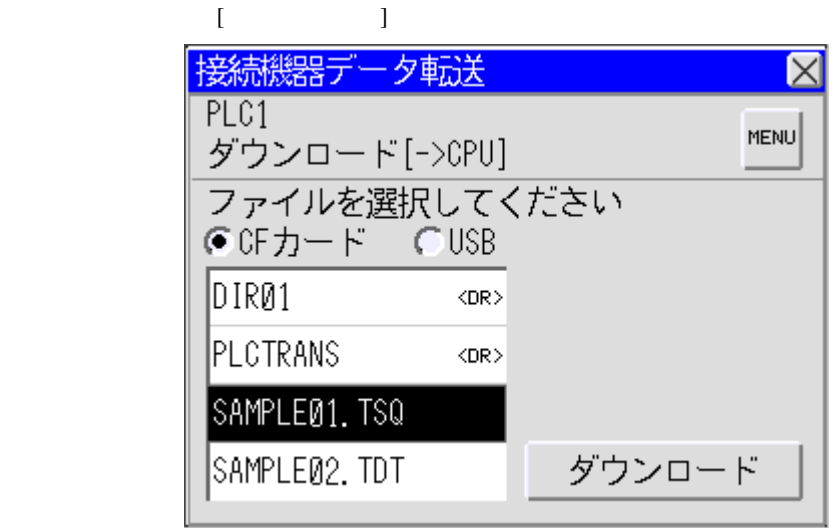

• ダウンロードするデータファイルをダブルタッチすることでダウンロードを実行するこ

• TSQ TDT TO THE T

 $7 \t32K$  32K 32K

ダウンロード 接続機器のプログラムサイズを選択 してください。 32Kワード以下 32Kワード超過 キャンセル

■■ 要 |● 選択したデータファイルのサイズと接続機器のプログラムサイズが異なった場合、正常 にダウンロードすることができません。

)「5.1 [接続機器データ転送のエラーメッセージ」\(](#page-34-1)<sup>35</sup> ページ)

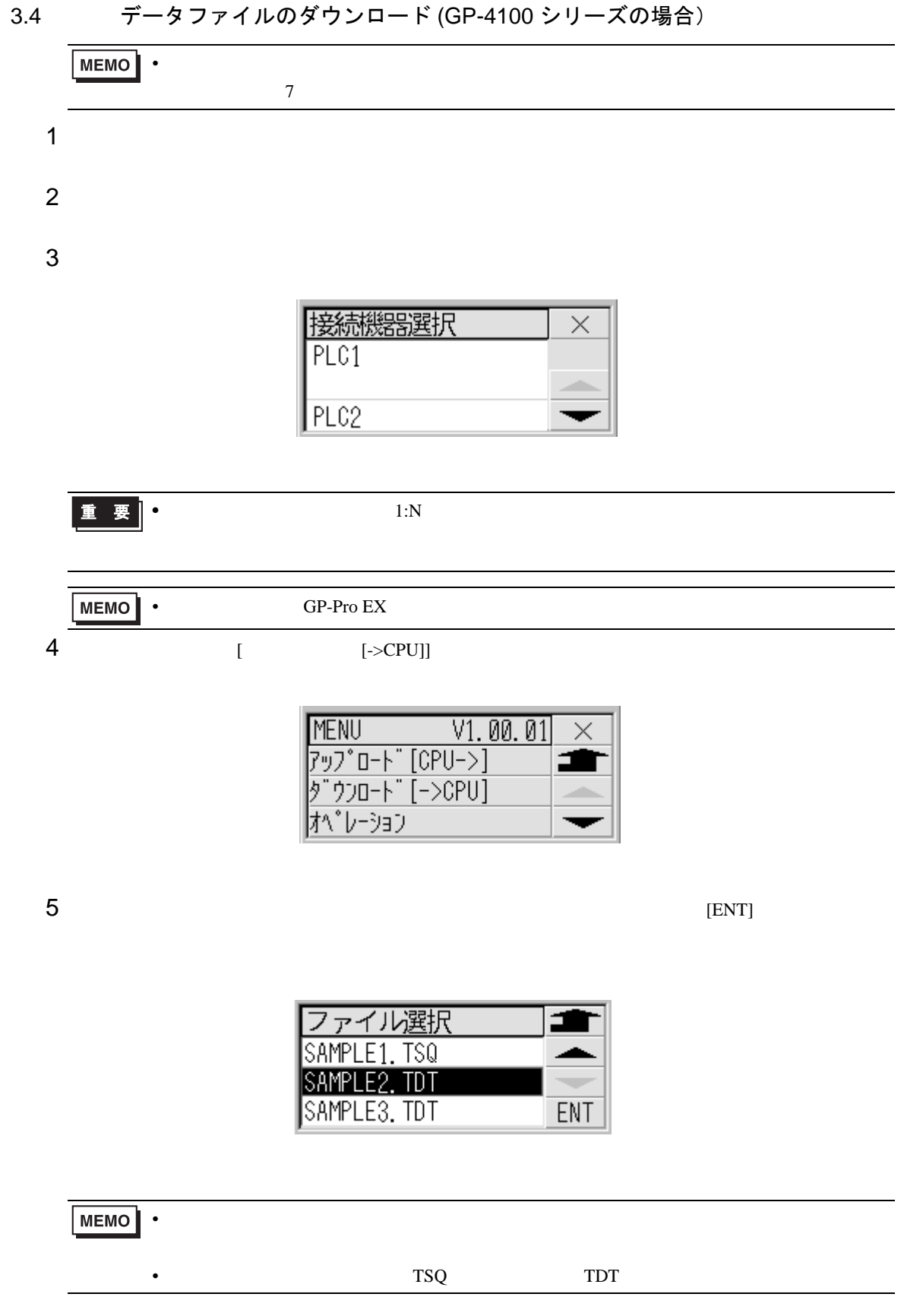

-<br>GP-Pro EX 機器接続マニュアル インプリング インプレート しょうかい しょうかい しょうかい しょうかい しょうかい インタン インタン インタン しょうかい しんしょう しょうかい しょうかい しょうしょう

6 [  $\vert$ 

ソロード ファイル名 SAMPLE2. TDT ダウンロード

 $7 \t32K$  32K 32K

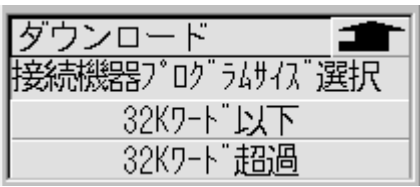

■■ 要 ┃ • 選択したデータファイルのサイズと接続機器のプログラムサイズが異なった場合、正常 にダウンロードすることができません。

)「5.1 [接続機器データ転送のエラーメッセージ」\(](#page-34-1)<sup>35</sup> ページ)

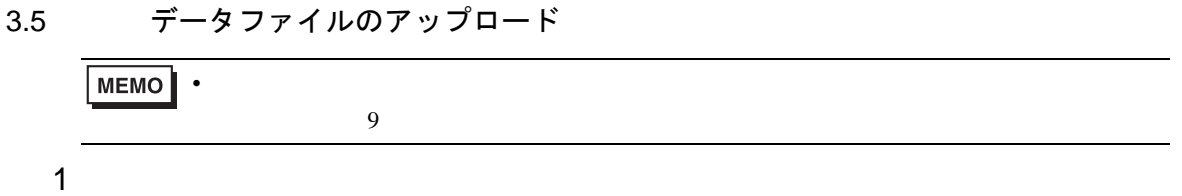

 $2$ 

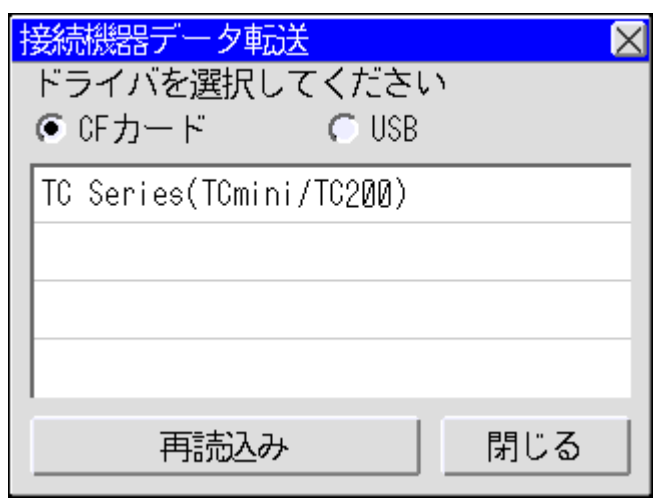

3 接続機器選択画面でアップロードする接続機器を選択します。

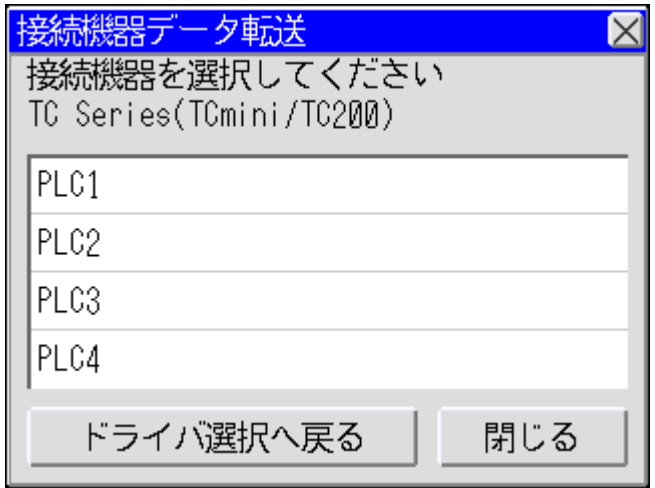

•  $1:N$ 

 $MEMO$  • GP-Pro EX

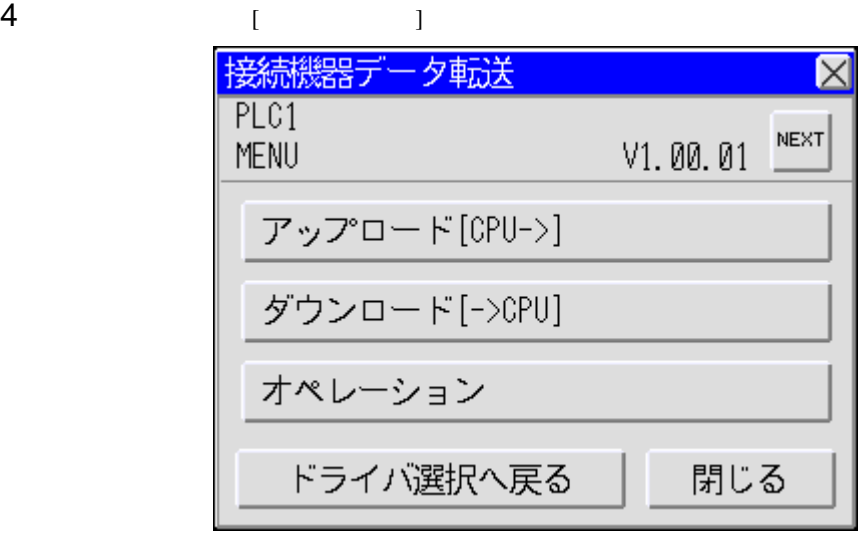

 $5$   $[$   $]$  $\overline{\mathbf{8}}$ 

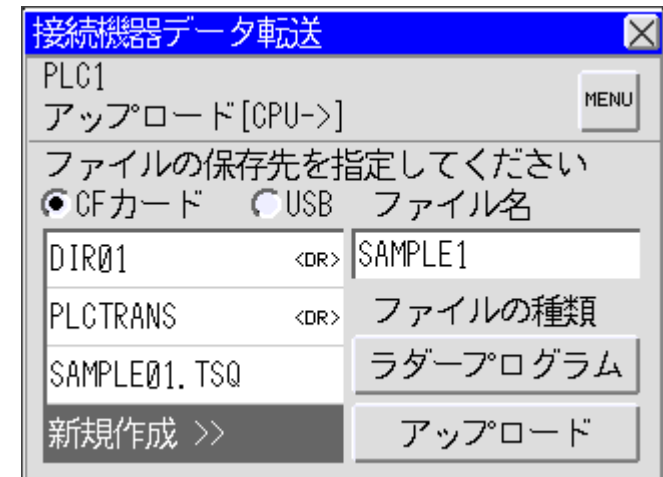

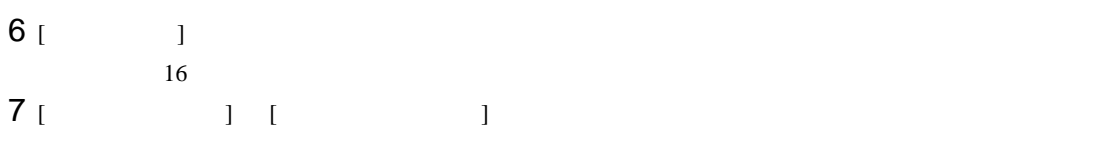

8 [ 7 ]  $\overline{\phantom{a}}$  ]  $\overline{\phantom{a}}$ 

 $9 \t 32K$   $32K$ 

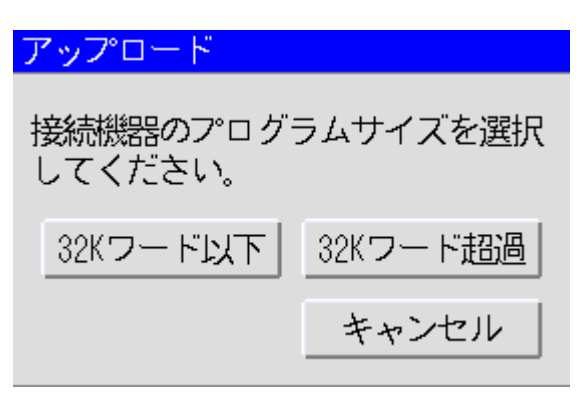

#### ■■ 要 |● 選択したデータファイルのサイズと接続機器のプログラムサイズが異なった場合、正常 にアップロードすることができません。

 $10$ 

3.6 データファイルのアップロード (GP-4100 シリーズの場合) • アップロード元の接続機器のプログラムサイズを確認してください。プログラムサイズ  $8$  $1$  $2 \leq$ 絲機器選択  $\times$ PLC1 PLC<sub>2</sub> •  $1:N$ MEMO • GP-Pro EX 3  $[CPU->]]$  $VI.00.01$ **MENU**  $\times$ \_<br>ን<sub>ツ</sub>プロード[CPUー>] オペ<sup>・</sup>レーション 4  $\blacksquare$ ァイルの種類 E. ·プログラム ス タラ - 夕 w ENT

• Program and Program and Program and Program and Program and Program and Program and Program and Program and P

 $5$ 

 $[NEW]$ 

 $8$ 

 $[ENT]$ 

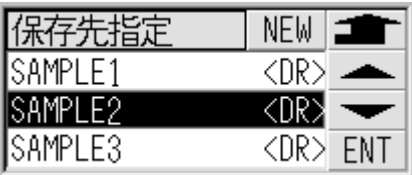

6 [ ]

 $\overline{16}$ 

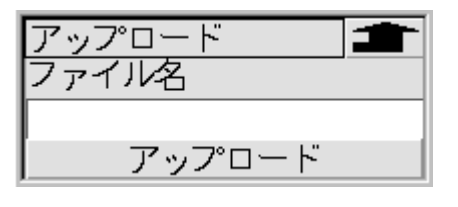

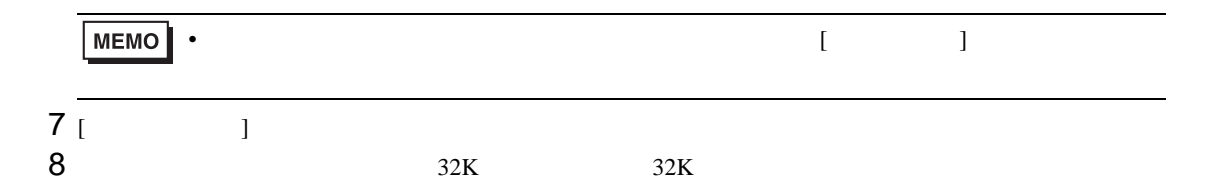

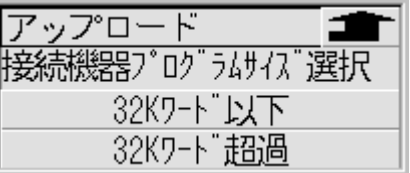

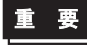

■要 ┃ • 選択したデータファイルのサイズと接続機器のプログラムサイズが異なった場合、正常 にアップロードすることができません。

 $9$ 

# <span id="page-19-0"></span>4 設定項目

#### 4.1 接続機器転送プログラム

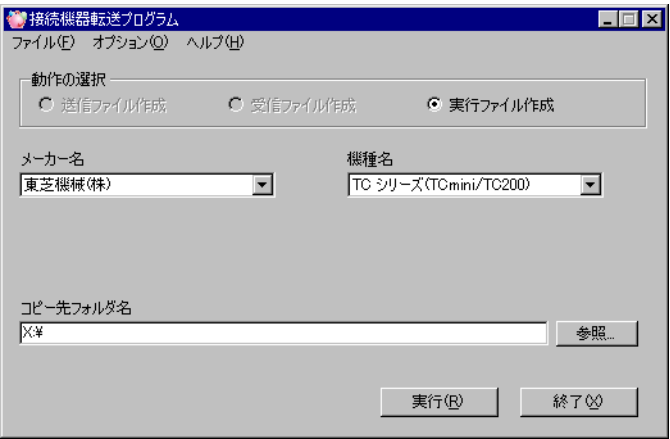

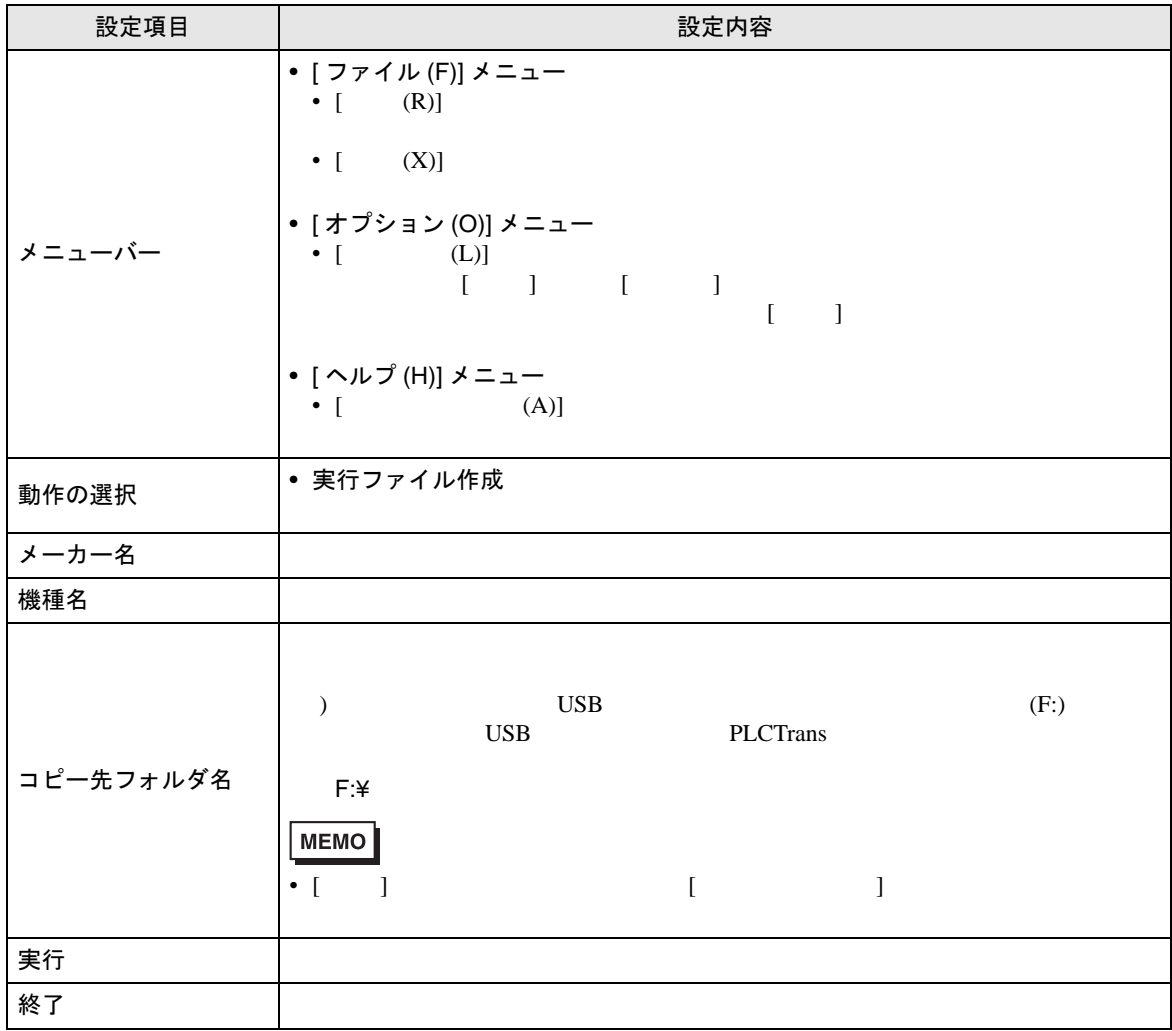

#### 4.2 接続機器データ転送

■ ドライバ選択画面

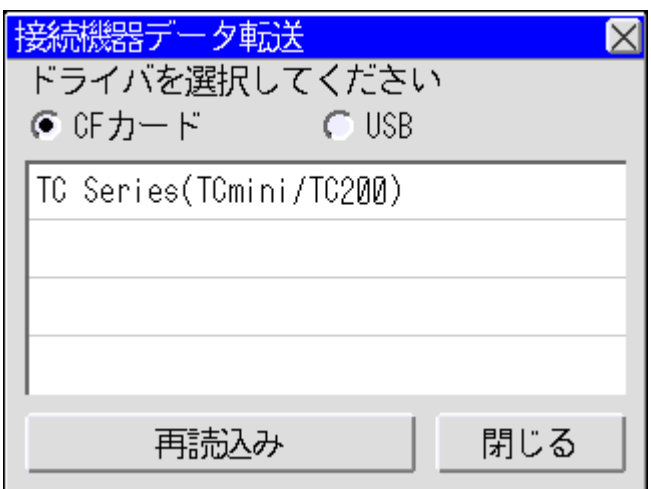

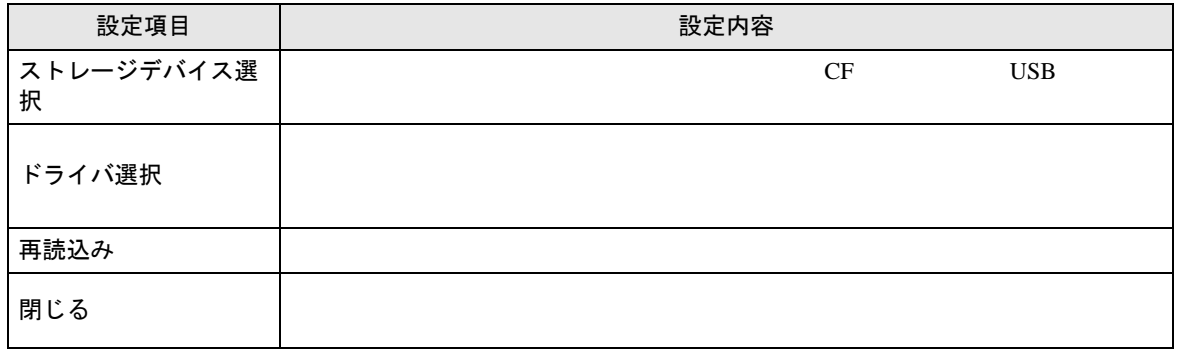

### ■ 接続機器選択画面

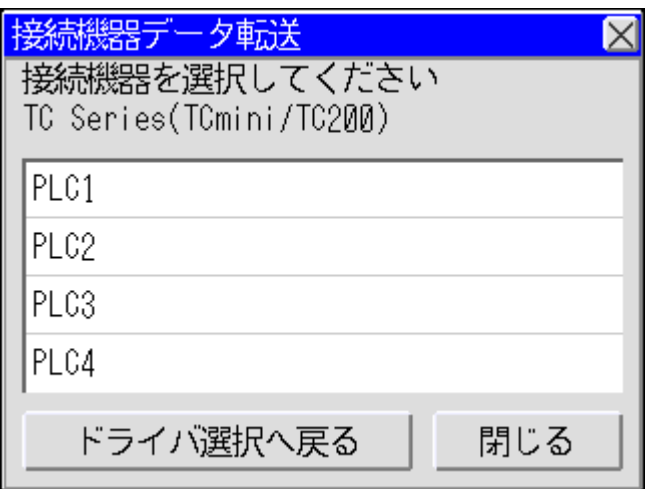

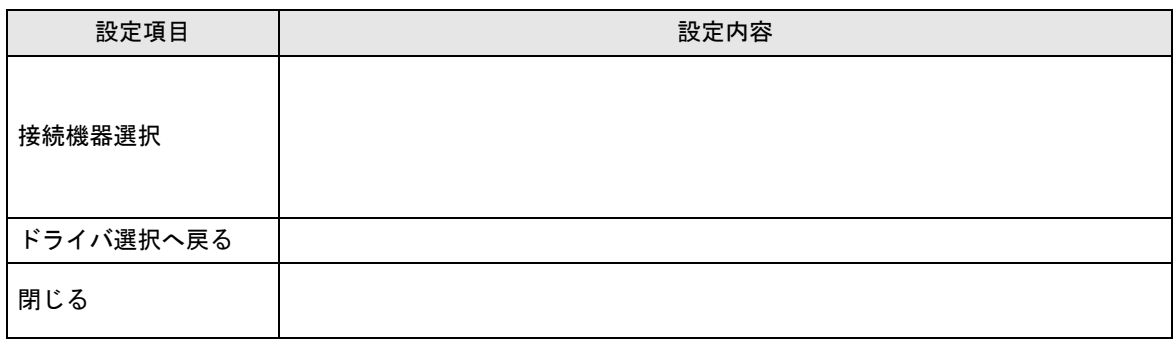

■ 転送メニュー画面 (1)

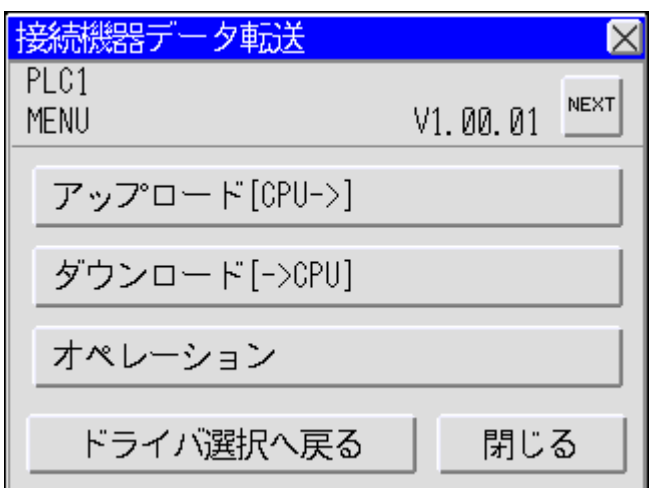

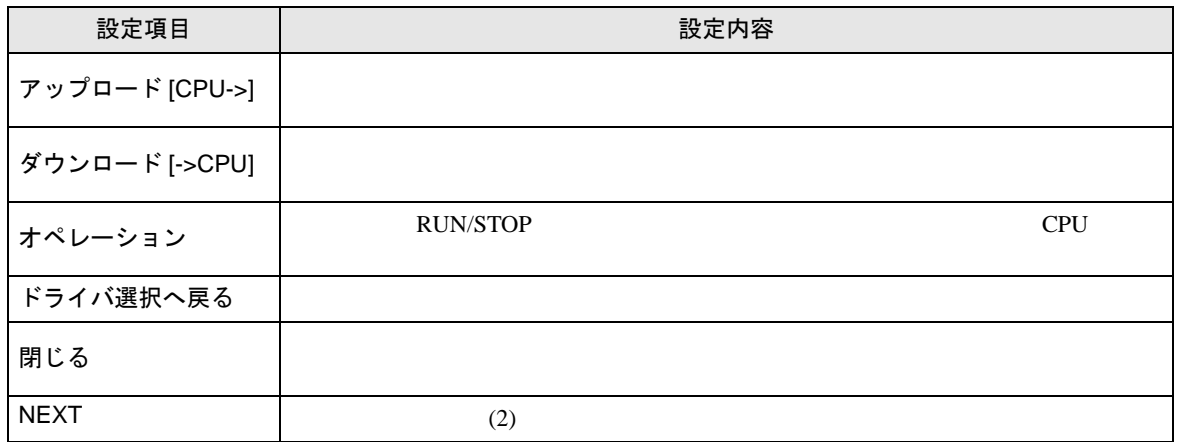

■ 転送メニュー画面 (2)

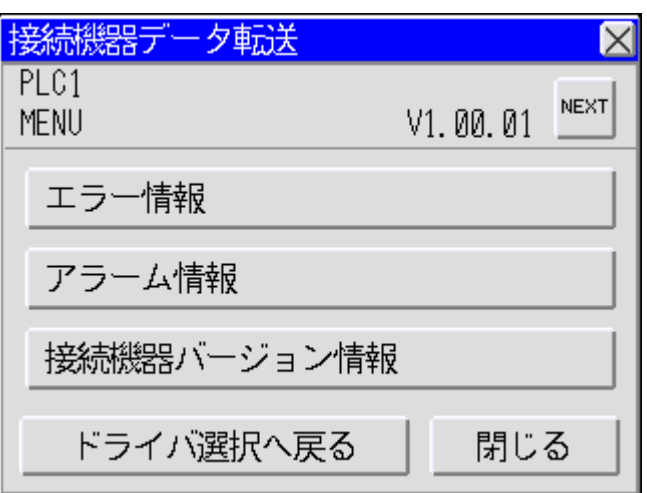

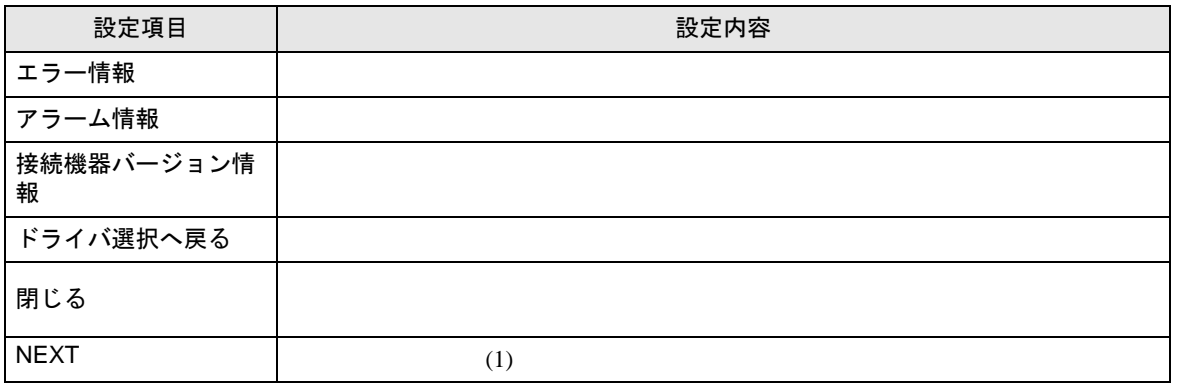

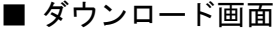

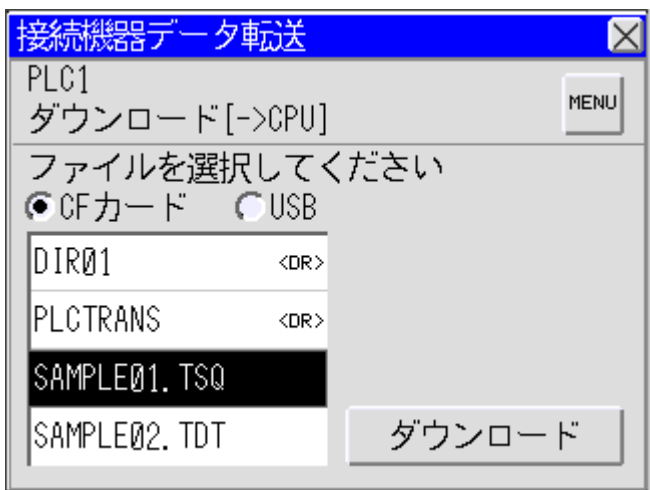

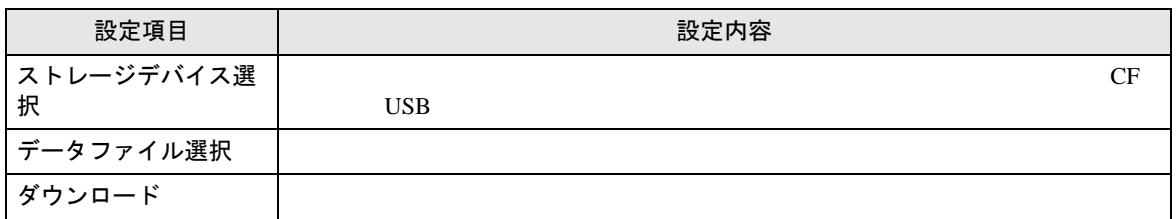

■ アップロード画面

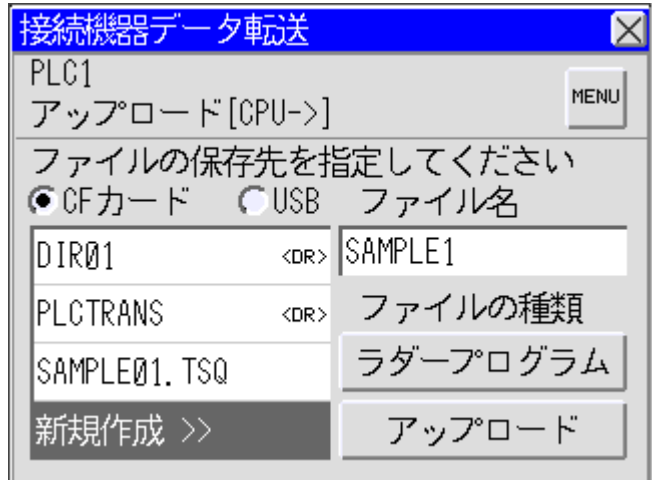

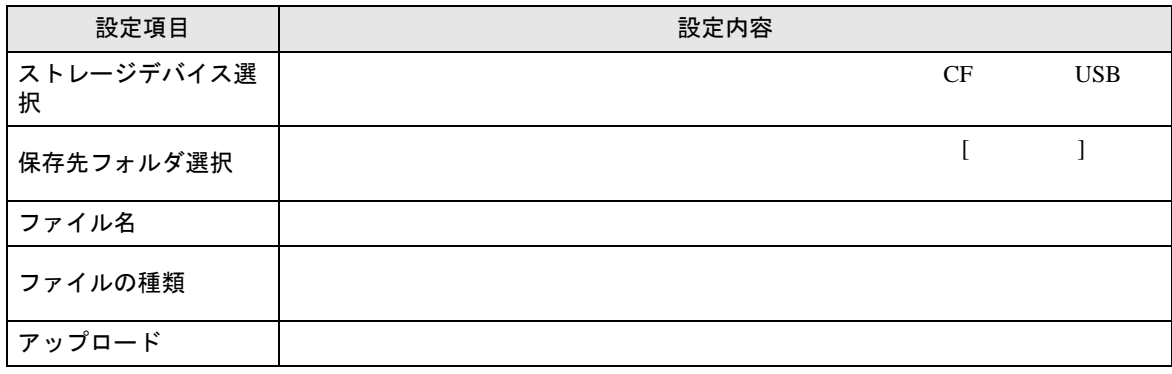

-<br>GP-Pro EX 機器接続マニュアル インプリング 25

■ オペレーション画面

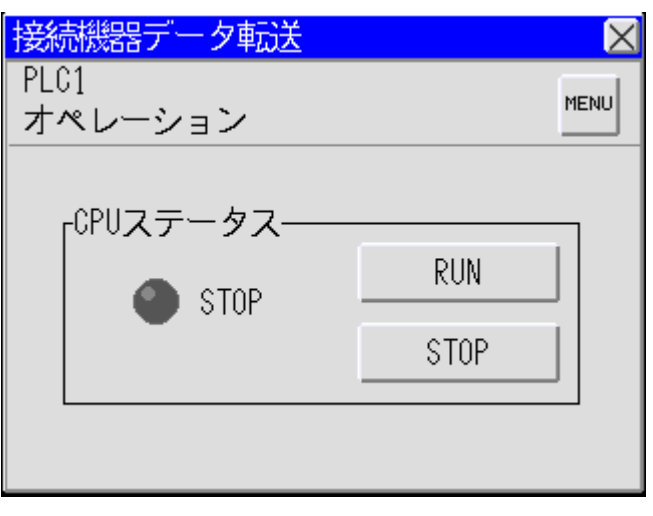

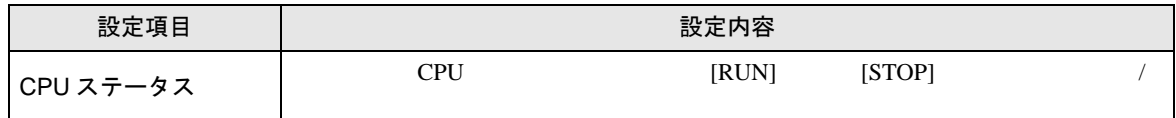

■ エラー情報画面

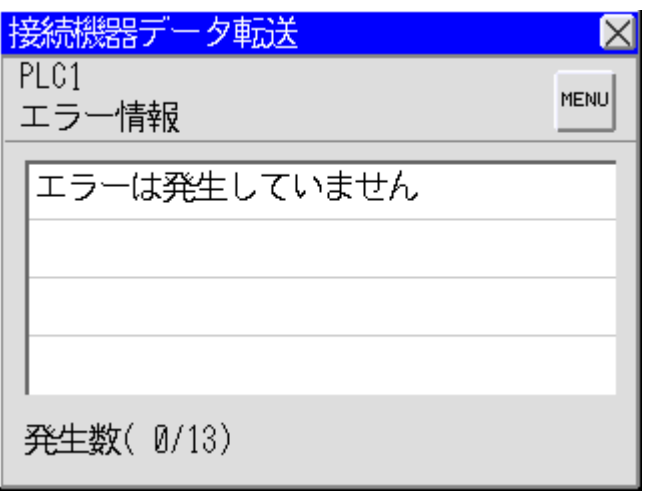

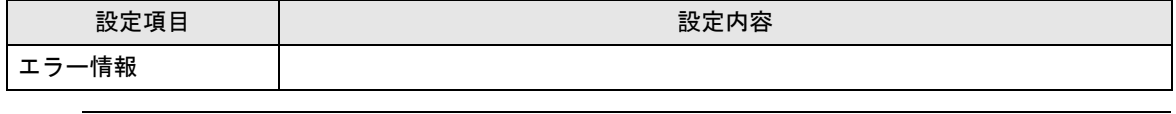

 $\bullet$ 

MEMO

)「5 [エラーメッセージ」\(](#page-34-0)<sup>35</sup> ページ)

#### ■ アラーム情報画面

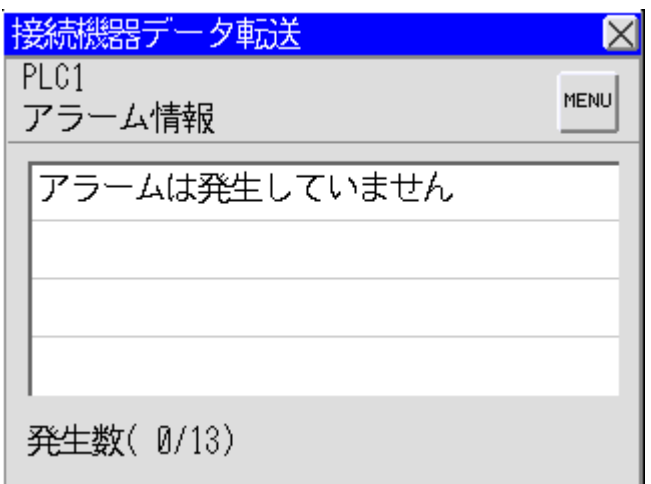

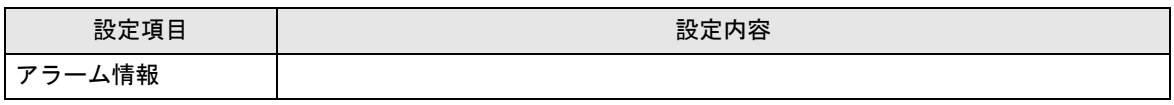

 $\bullet$ 

)「5 [エラーメッセージ」\(](#page-34-0)<sup>35</sup> ページ)

■ 接続機器バージョン情報画面

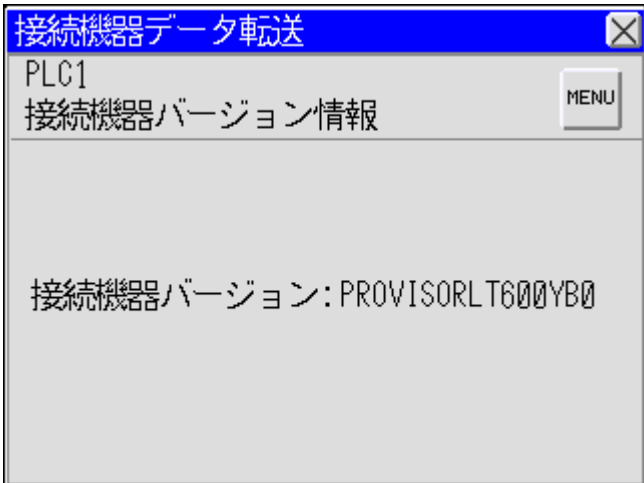

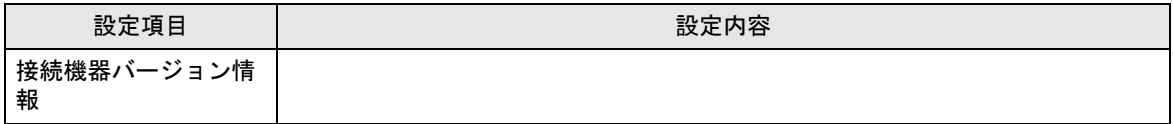

#### 4.3 接続機器データ転送(GP-4100 シリーズの場合)

■ 接続機器選択画面

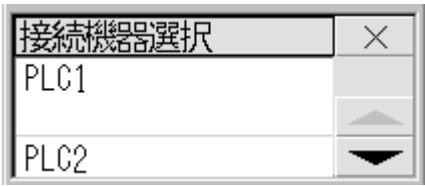

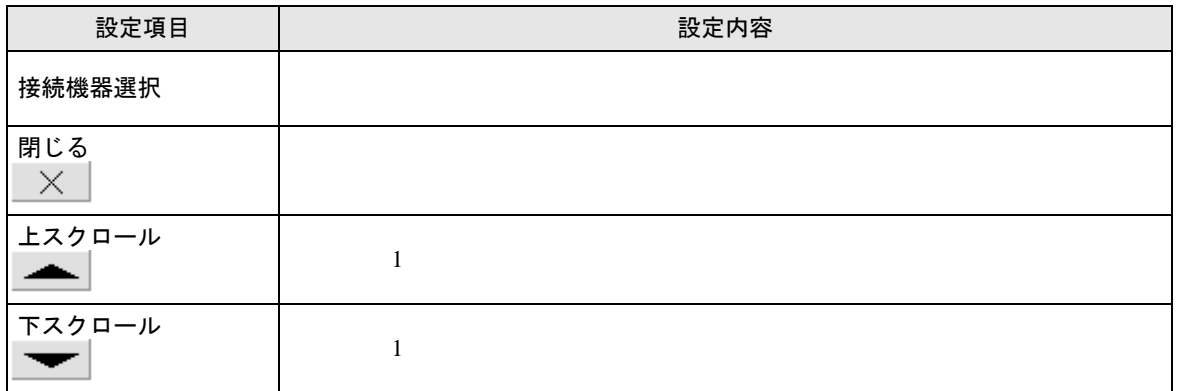

■ 転送メニュー画面 (1)

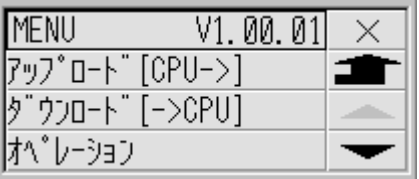

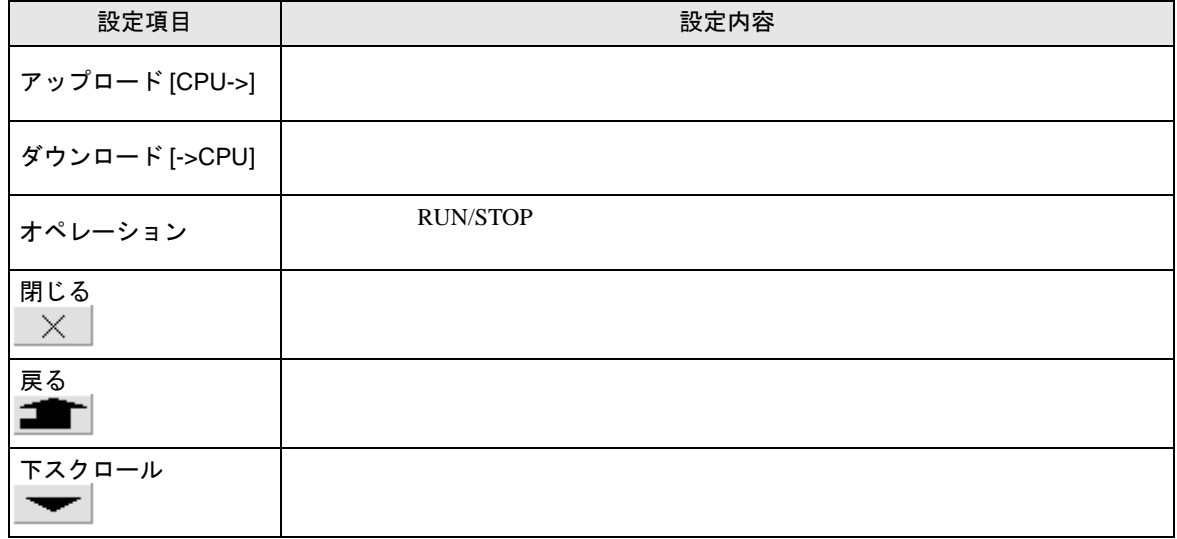

■ 転送メニュー画面 (2)

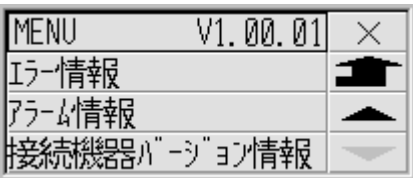

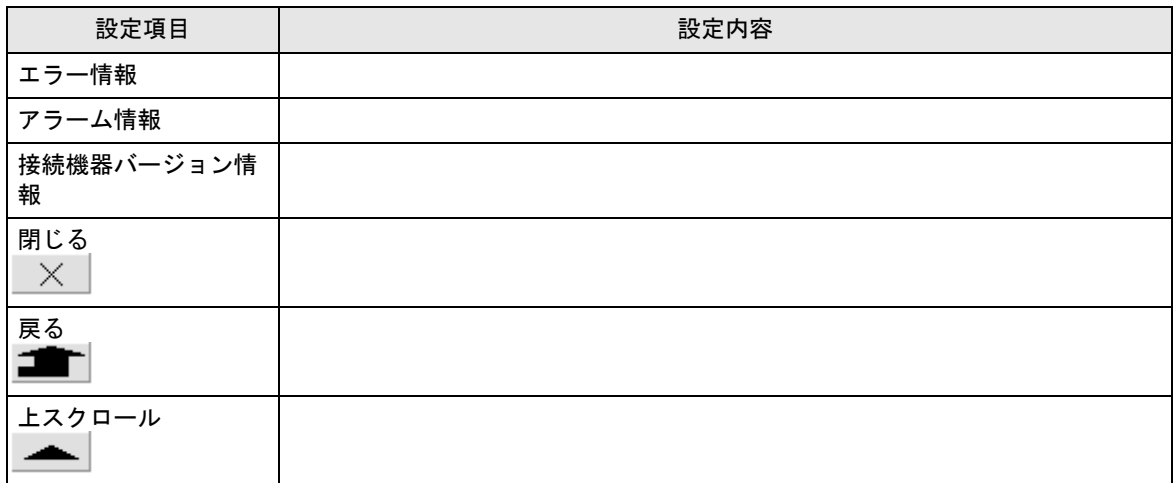

■ ダウンロードファイル選択画面

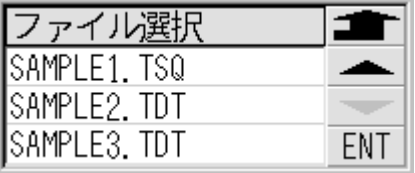

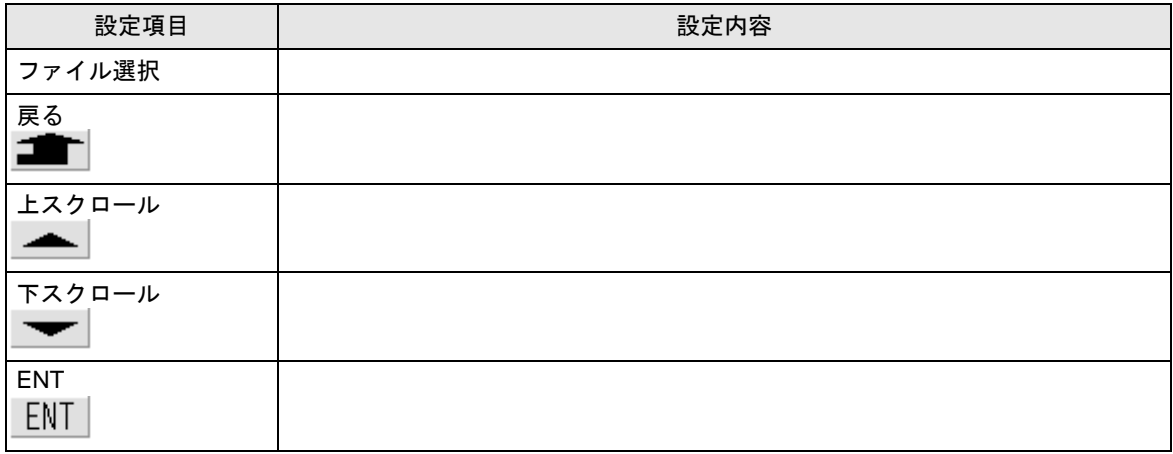

■ ダウンロード画面

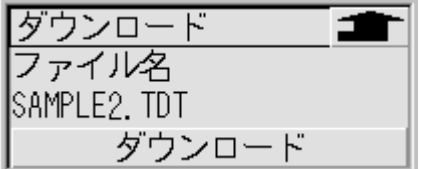

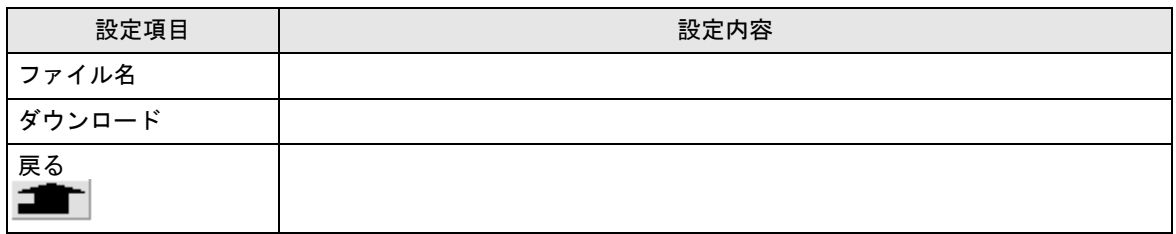

■ ファイルの種類画面

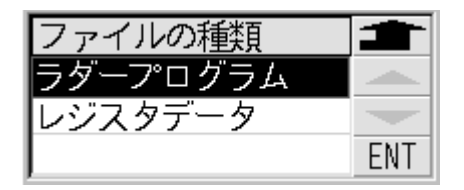

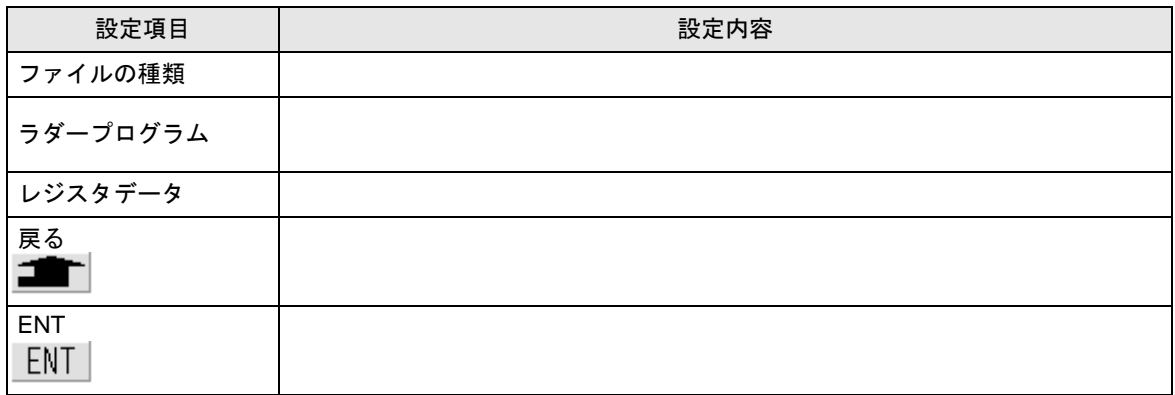

#### ■ 保存先指定画面

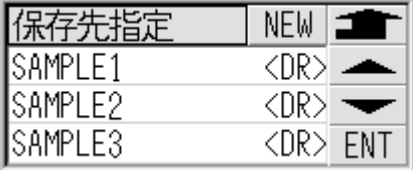

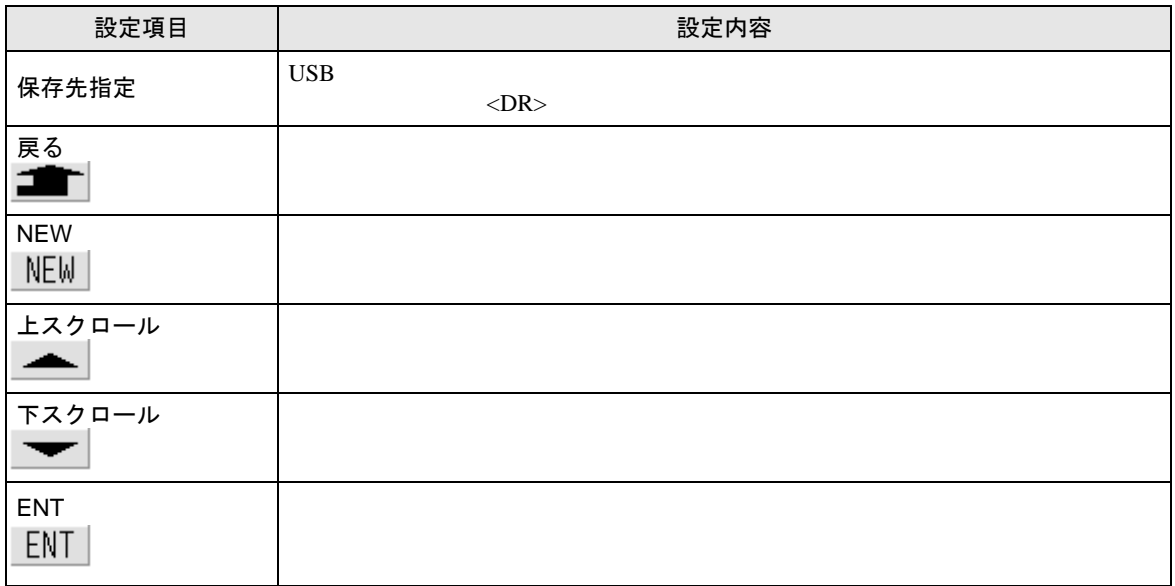

■ アップロード画面

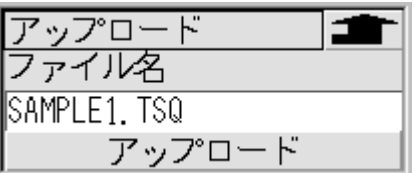

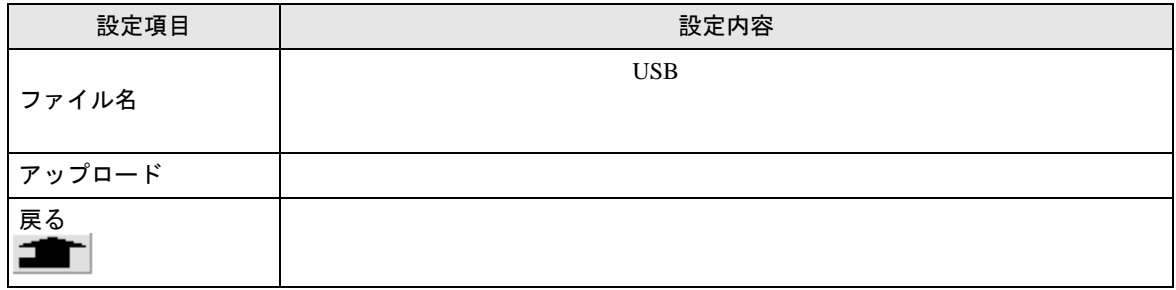

■ オペレーション画面

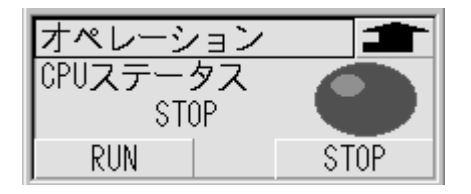

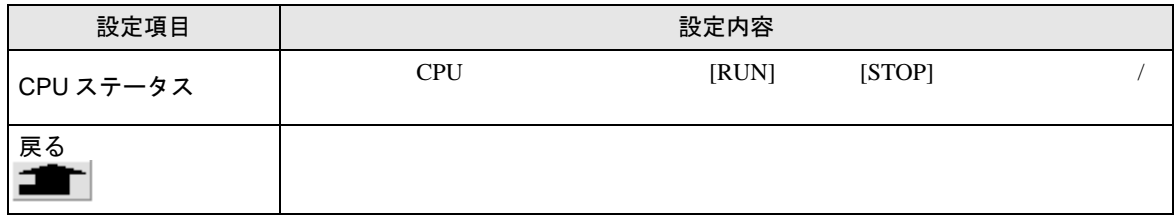

■ エラー情報画面

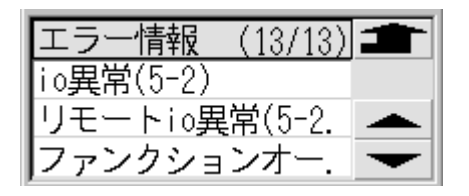

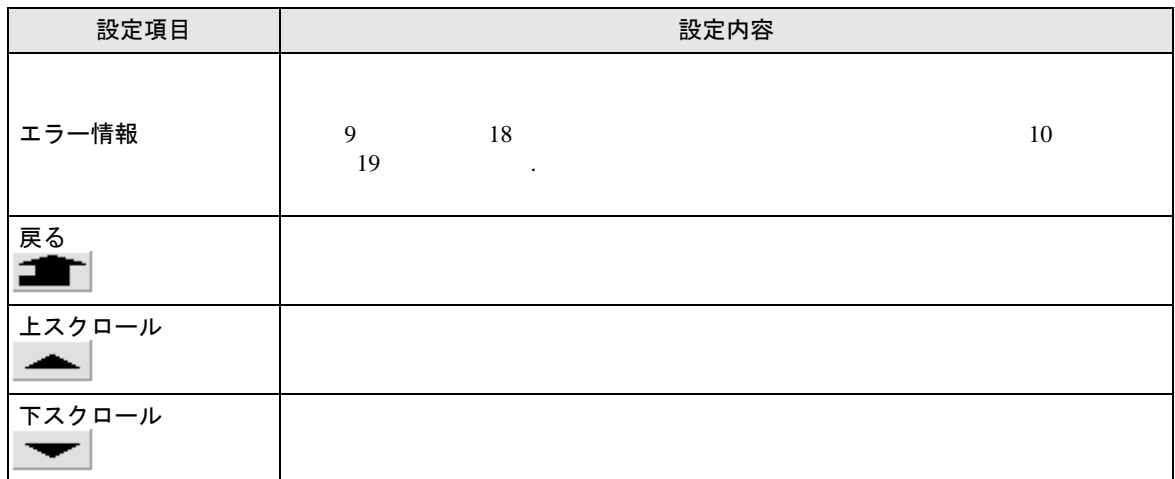

■ エラー情報 (詳細) 画面

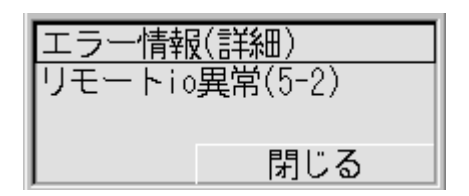

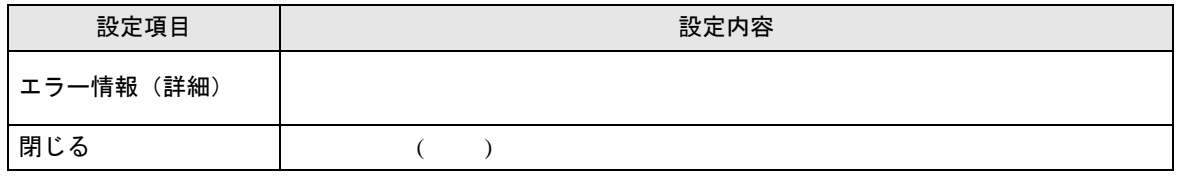

MEMO<sup>1</sup>  $\bullet$ 

)「5 [エラーメッセージ」\(](#page-34-0)<sup>35</sup> ページ)

■ アラーム情報画面

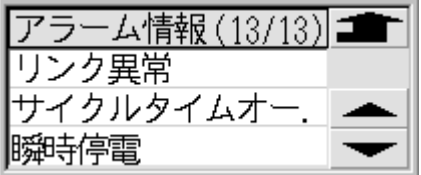

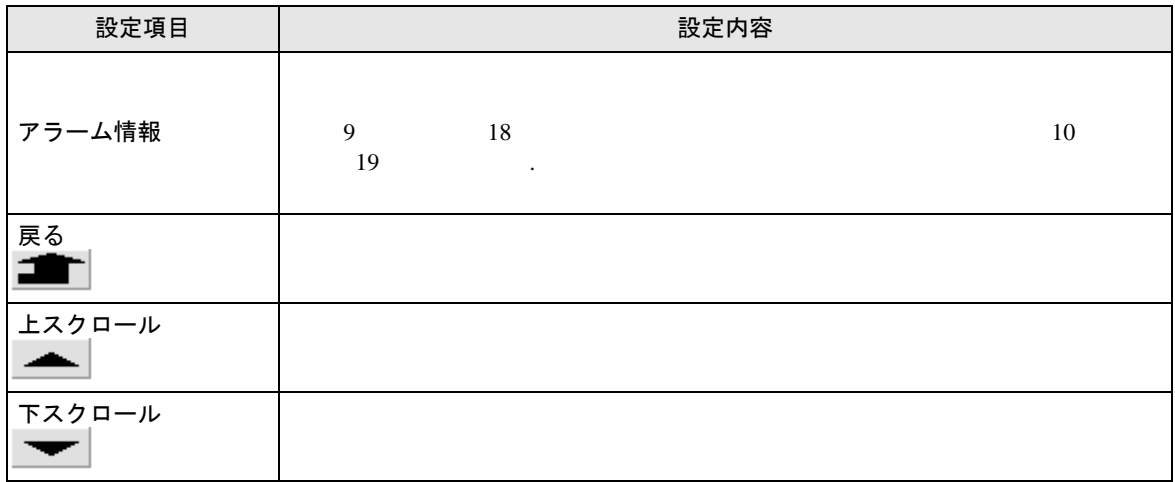

■ アラーム情報(詳細)画面

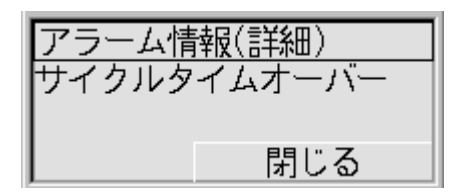

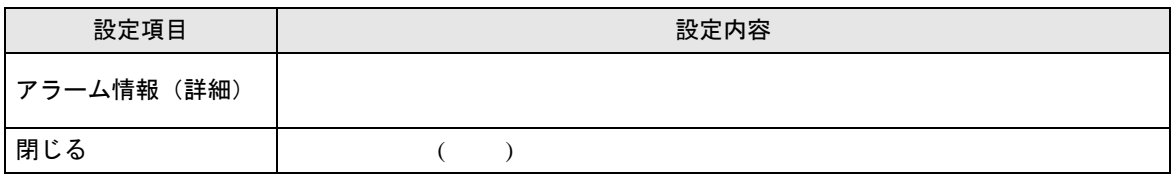

 $\bullet$ 

)「5 [エラーメッセージ」\(](#page-34-0)<sup>35</sup> ページ)

■ 接続機器バージョン情報画面

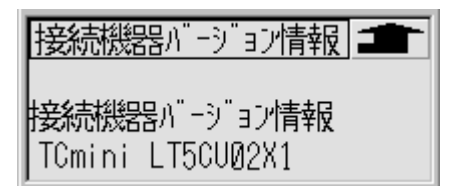

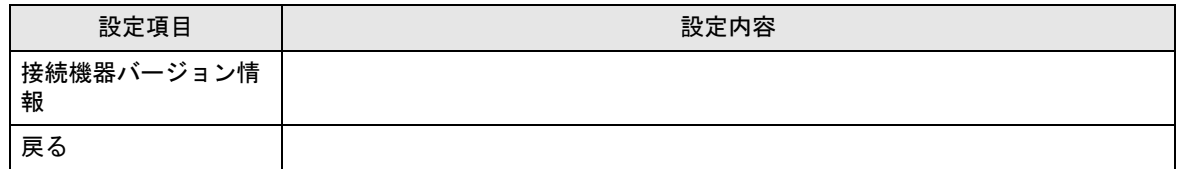

# <span id="page-34-0"></span>5 エラーメッセージ

#### <span id="page-34-1"></span>5.1 接続機器データ転送のエラーメッセージ

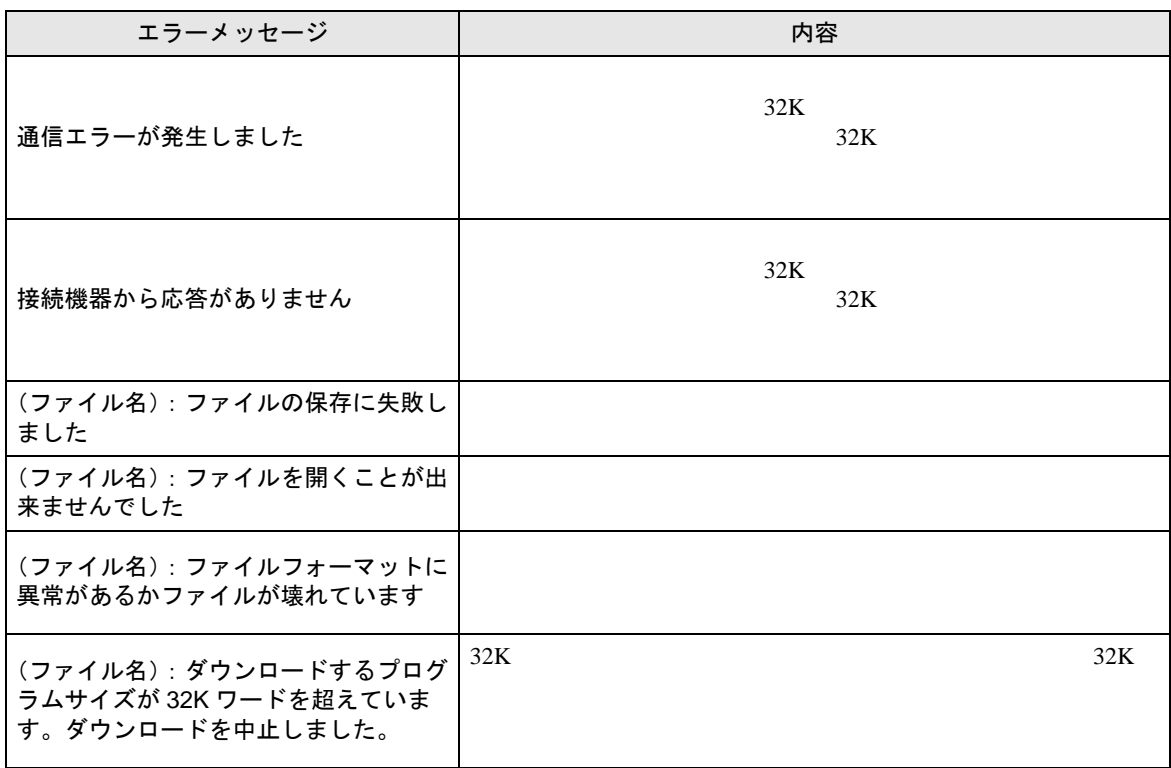

5.2 接続機器のエラーメッセージ

 $\frac{1}{10}$  2-1

 $2 \t 1$  io

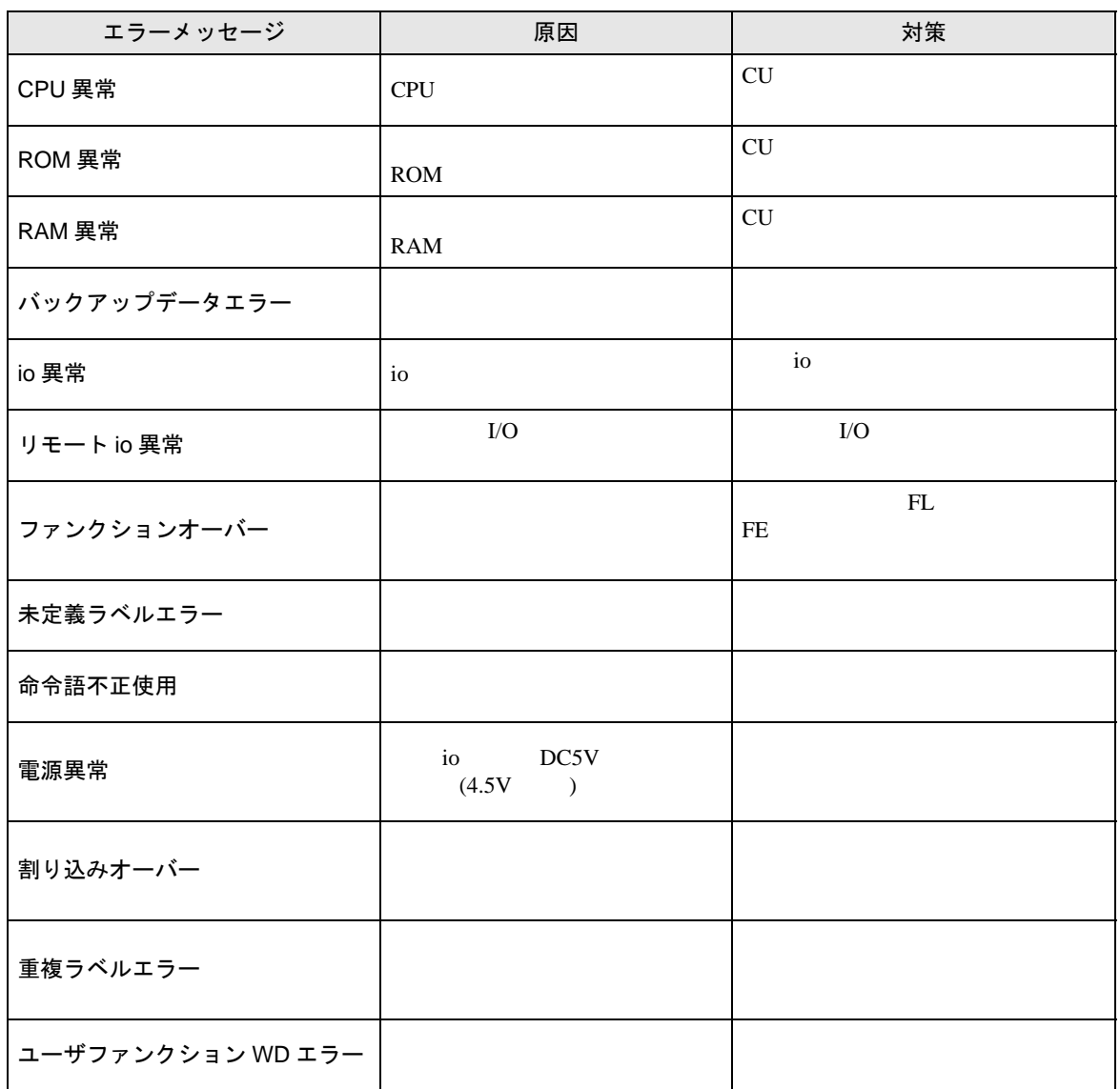

5.3 接続機器のアラームメッセージ

 $2-1$ 

 $\sim$  2 and 1

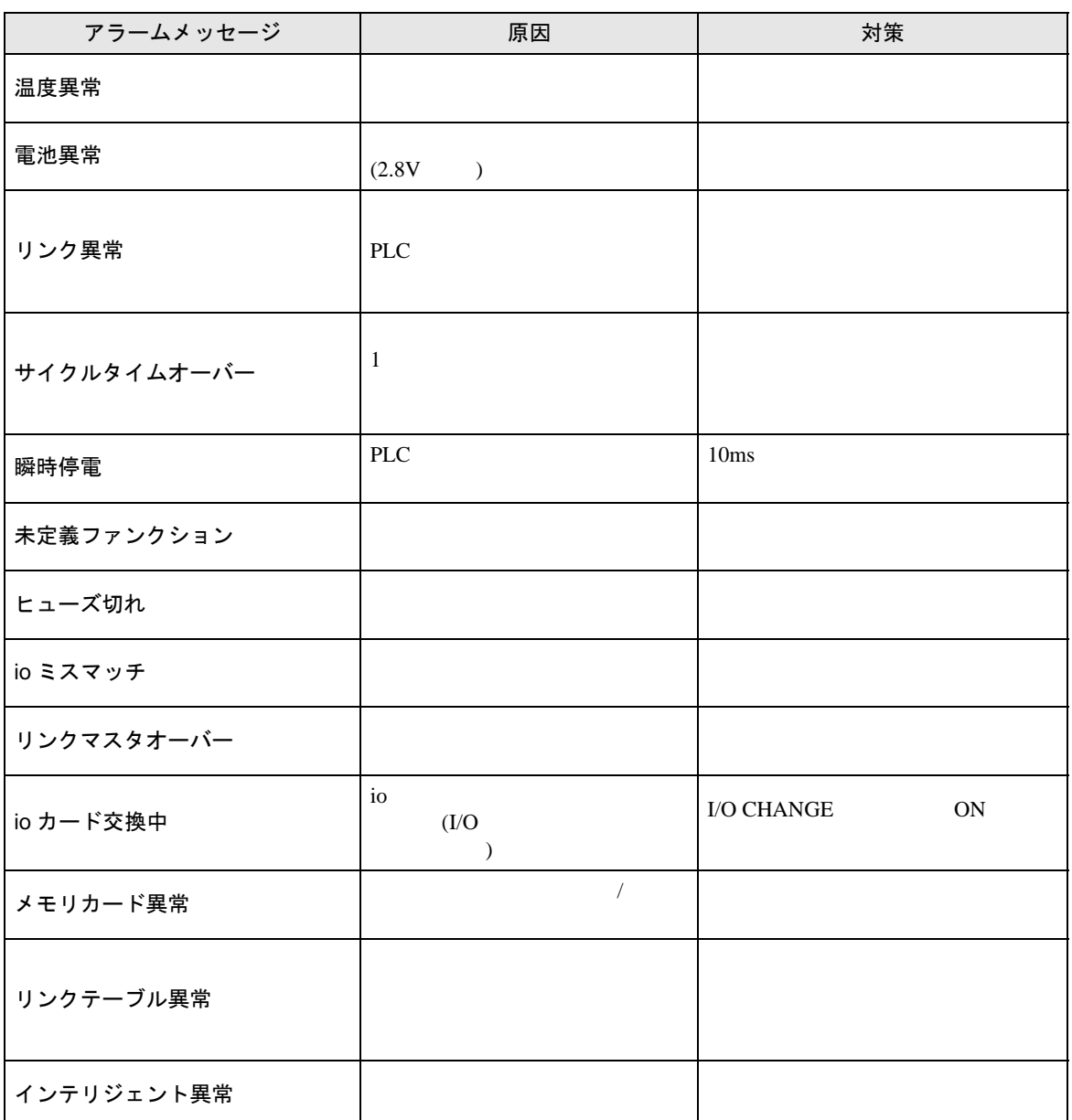

# <span id="page-37-0"></span>6 制限事項

- extending the state state  $\Gamma$  contracts  $\Gamma$  contracts  $\Gamma$  contracts  $\Gamma$  contracts  $\Gamma$  $\bullet$  extends the set of the set of the set of the set of the set of the set of the set of the set of the set of the set of the set of the set of the set of the set of the set of the set of the set of the set of the set of  $\bullet$  extending the state  $\bullet$  and the state  $\bullet$  and the state  $\bullet$  and the state  $\bullet$ • 8  $\,$
- $80 \t\t 80$  $20$
- アップロードおよびダウンロードの際に選択する接続機器側のプログラムサイズは正しく選択し
	- $32K$   $32K$  $\overline{O}$  OS
- 接続機器データコピーツールは接続機器側に設定されているパスワード機能のロック、アンロッ  $\overline{N}$  $($  )  $)$
- GP-Pro EX
	- GP-Pro EX 22  $\epsilon$
- $($  )  $)$
- $1:N$

# <span id="page-38-0"></span>7 付録

- 7.1 接続機器データコピーツールのアンインストール
	- 1 GP-Pro EX DISK2
	-

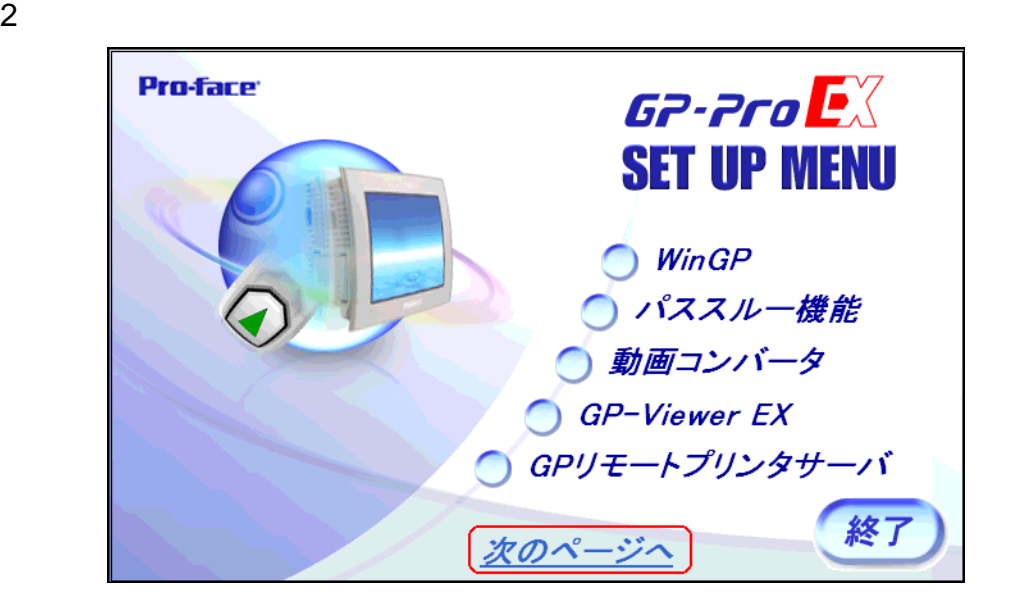

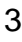

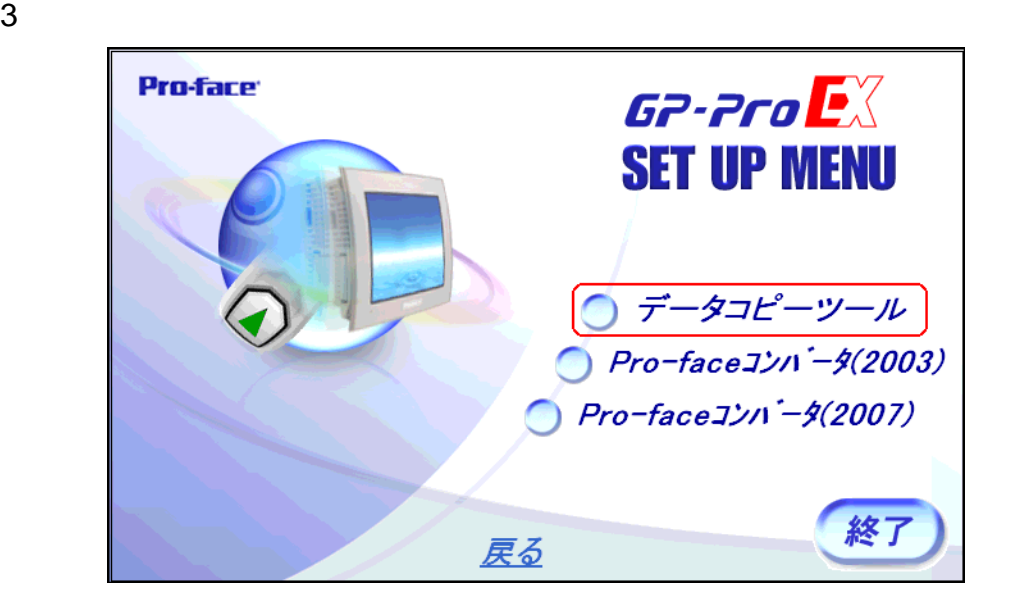

 $4$  (  $1$ 

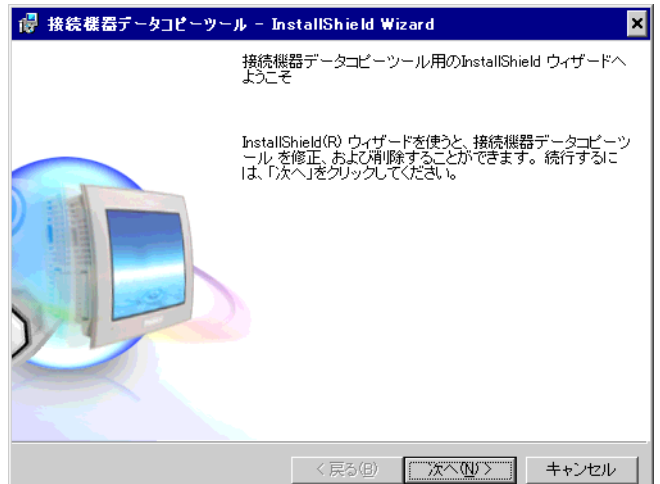

5 [ ] [ ]

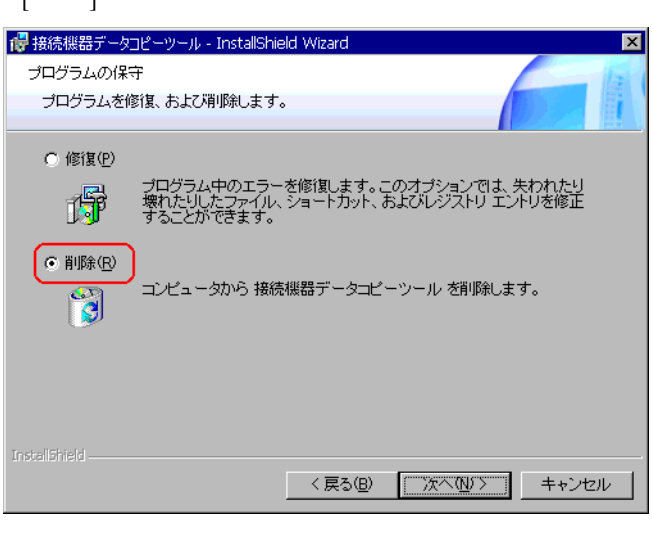

 $6$  [ ]

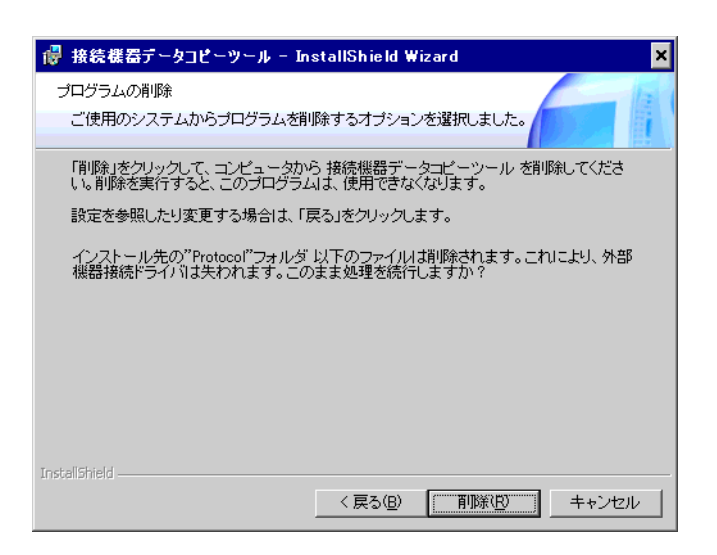